## **Erstellen einer Datensicherung mit Windigipet**

Ein sehr wichtiger Punkt den man beherrschen sollte , wenn man klickt sollte man es genau wissen, welches Fenster ist es denn jetzt. Und keine Fragen offen lassen.

Als erstes den Speicherort bestimmen, wo lasse ich die Datensicherung, die ich selbst erstellt habe? Einen Ordner anlegen, im gewünschten Verzeichnis z.B: [C://…](../../../..//) Mein WDP

Nun folge genau meine Beispielfoto.

1.Daten Import/Export anwählen. Jetzt genau auswählen was man tätigen möchte.

2.Sichern, wäre die Option rot markiert, nicht grün.

3. Wie will ich sichern und was gibt es zu beachten , die vier Auswahlfenster unten.

3.1 Der Stern ist markiert = eigene Auswahl = alles was ein Häkchen hat wird gesichert.

3.2 Die Weltkugel, es wird eine minimal Sicherung erstellt, um sie in Foren ,WDP Forum oder zum Verständnis für andere benutzt, die Häkchen zeigen was alles gesichert wird.

3.3 Das 2te von rechts. Es ist sehr einfach, nun werden alle Häkchen gesetzt, ein vollständige Sicherung von deinem Projekt.

3.4. das ganz linke Fenster enthält keine Häkchen und ist zum sichern ungeeignet.

Oder man wählt was man sichern möchte.

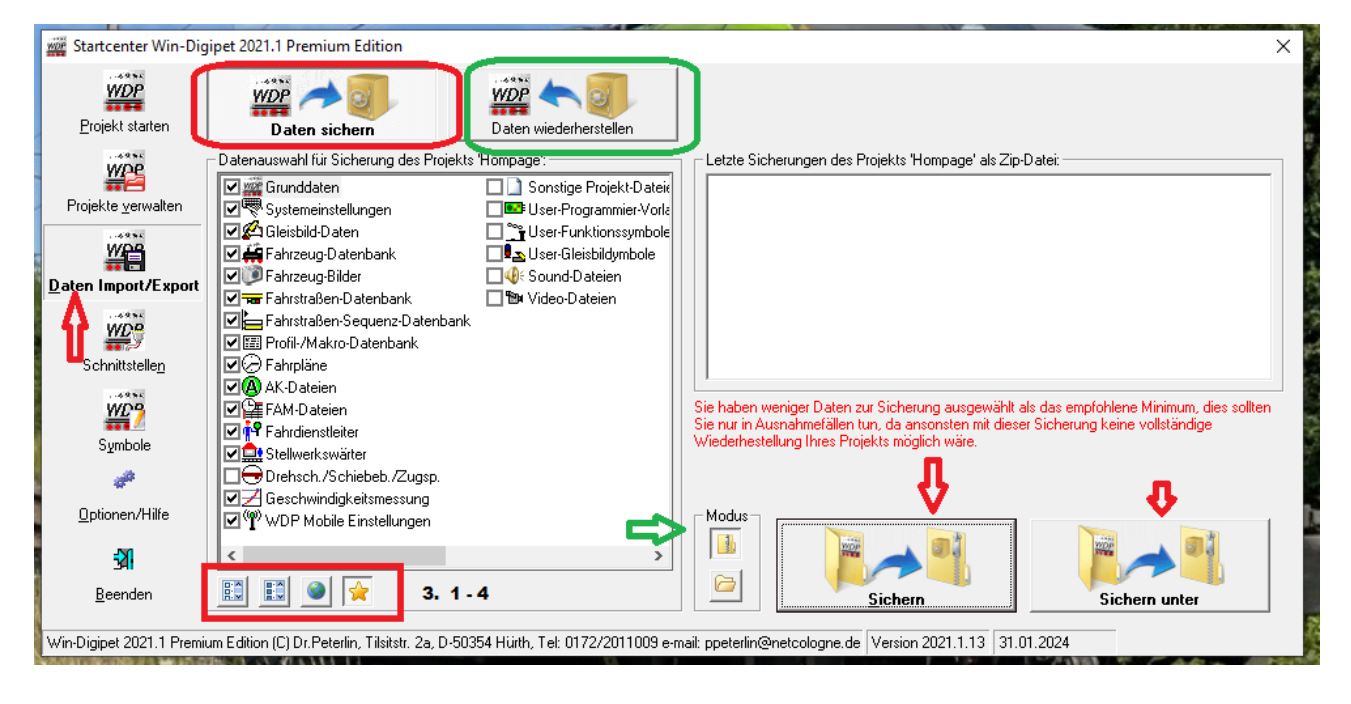

Der grüne Pfeil, dieses dient zur Auswahl der Sicherungen , Ordner oder (zip). Ich bevorzuge zip. Nun Wählt man sichern, dann geht das alles in das z.B: [C:](../../../..//) meine Auswahl.

Bei Sichern unter , da kann man wählen, in mein Verzeichnis,

z.B: [C://…](../../../..//) Mein WDP\_Homepage.zip

Oder aber auf einen USB-Stick zum Transportieren der Datei. Wenn man mit mehreren Personen ein Projekt bearbeitet, kann diese Sicherung eingespielt werden.

Das wäre erst mal das wichtigste zur Sicherung.

Automatisch wird im Programm gesichert, wenn es so eingestellt ist.

## **Wiederherstellen**

Jetzt komme ich gleich mal zur Wiederherstellung der Projektdaten.

Ich habe es zur bessern Erkennung auf den Fotos grün markiert.

Beginnen mit : Startcenter/ Daten Impert/Export.

Da öffnet sich ein bekanntes Fenster, jetzt nur "Daten wiederherstellen" grün oben, anklicken. Nun sieht man wie bei mir was alles gesichert wurde 2 Pfeile nach rechts ca. mitte Foto.

Hier kann man auswählen und Automatisch wieder herstellen lassen, das möchte ich jetzt nicht, sondern von meiner eigenen Datensicherung, das Projekt wieder herstellen. (hatte es vermasselt). Nach der vorherigen Datensicherung.

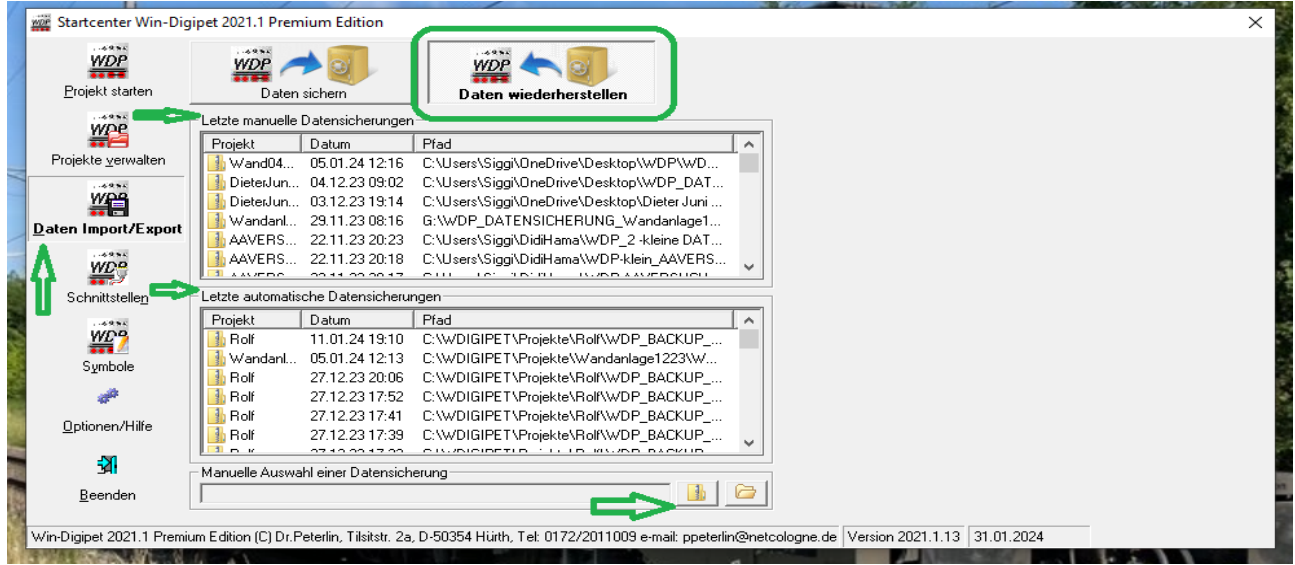

Siehe Bild unten rechts, grün. Dort habe ich Zip ausgewählt. Jetzt gehe ich auf meinen USB Stick und wähle meine letzte Datensicherung .

Hinweis , die werden nach Uhrzeit und Datum gespeichert, so wie mit Projektnamen. Also nicht so schwer zu erkennen.

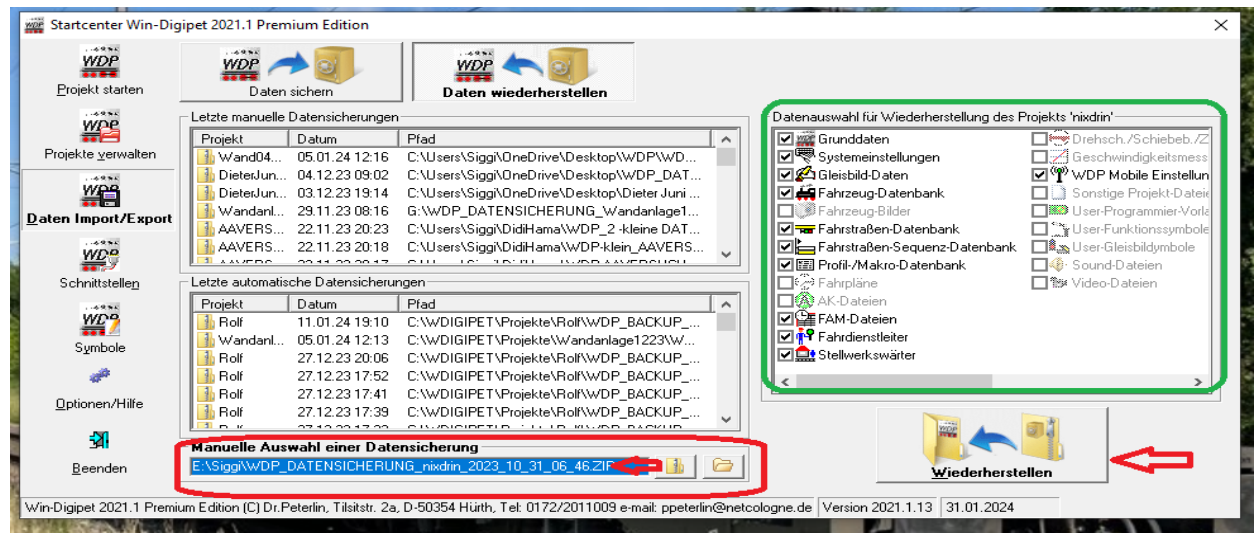

Hier habe ich in rot markiert, das richtige Verzeichnis gefunden. Dieses möchte ich wieder herstellen. Alles was jetzt ein Häkchen hat wird wieder hergestellt. Im Beispiel werden keine Fahrzeugbilder hergestellt, ohne Bilder wurde auch gespeichert , weil sonnst die Datensicherung sehr groß werden würde.

Normal ca. 2,5 MB, mit Bildern 10 MB und mehr.

*Um die Datensicherung klein zu halten, setzte ich nur Häkchen auf das, welches ich wirklich in meinen Projekt habe. z.B. keine Drehscheibe Häkchen raus.Das spart enorm an Datenmenge.* Wenn ich jetzt auf wieder herstellen klicke dann dauert es wenige Augenblicke und man kann das "Projekt starten", siehe oben links.

Versuch macht Klug ein bisschen damit üben, dann hat man bald Routine darin. Ich finde es ist eine super Programmierte Methode, um eine Datensicherung zu händeln.

- 1. Automatisch immer.
- 2. Von Hand wenn man möchte.

Habe mir eine USB Festplatte besorgt und sichere auf dieser.